## KOSCIUSKO COUNTY COMMUNITY FOUNDATION SCHOLARSHIPS

## **HOW TO UPLOAD REQUIRED ATTACHMENTS**

In order to complete your scholarship application, you will be required to upload and attach the following documents. All documents must be formatted as a **PDF** (.pdf file extension) **or JPEG** (.jpg file extension) unless otherwise noted:

- Your most recent high school or college transcript. Many schools offer electronic versions that
  are already formatted as a .pdf.
- SAT/ACT scores if they do not appear on your transcript
- FAFSA Student Aid Report which must include your name and Expected Family Contribution (EFC) number. In many cases, this document is e-mailed to the student. It will just need to be saved as .pdf rather than .html.
- A high quality photo of yourself (must be a <u>.ipg</u>)
- Proof of U.S. citizenship or legal residency such as a birth certificate or green card which is required for some, but not all scholarship opportunities.

**STEP 1.** Scan your documents if you do not already have electronic versions. Files must be saved with a .pdf or .jpg file extension. Most students have access to scanners through their school or local libraries. **Don't have access to a scanner?** Call the Community Foundation at 574-267-1901 to set up an appointment for staff to scan your documents. An alternative to scanning is to take pictures of each document on your smartphone (see instructions at the end of this document).

**STEP 2.** Preview your attachments to verify that they are upright and legible to reviewers. If not, click on "View" to rotate clockwise or counterclockwise. Then, save the file with an appropriate name and in a folder that is easily accessible to you. We recommend saving all of your attachments to a USB drive so that they are easily accessible. The Community Foundation will provide USB drives to applicants who need one.

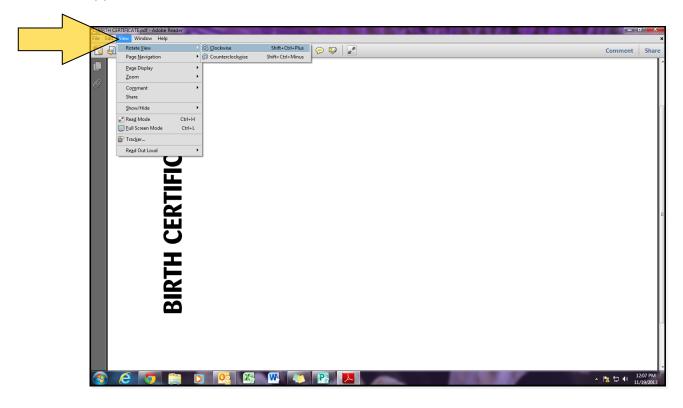

**STEP 3.** Login to your application and click on the icon for **Section 8. Attachments** to open that section of your application. Click on the *Browse* button next to the document that you are ready to upload.

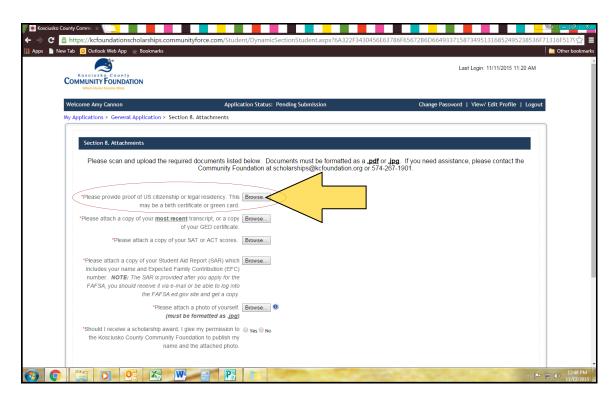

**STEP 4.** A dialog box will appear. Go to the folder that holds your required attachments and select the appropriate document. Double-click on the file or **highlight the file and click on the** *Open* **button.** 

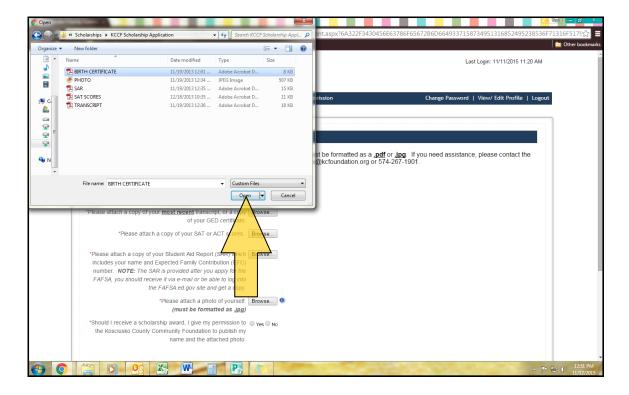

**STEP 5.** Allow the image to load. This may take a couple of minutes depending on the file size and internet connection. You will know that the image has been successfully loaded when there is a check next to the file name. Be sure to click the *Save* or *Save & Return to Dashboard* button to save the attachment to your application.

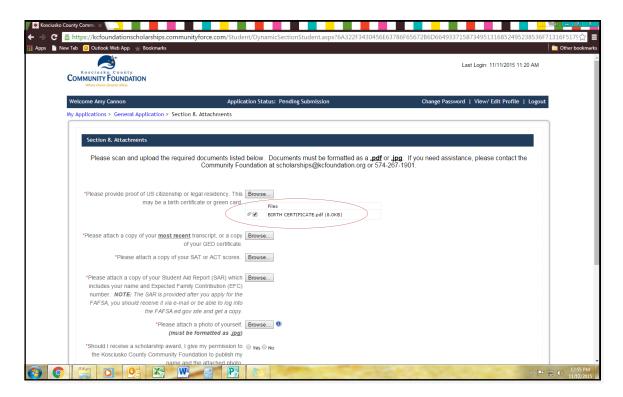

**STEP 6.** If you need to replace the existing attachment with a new file, return to Section 8. Attachments and click on "Delete File" below the file name. Repeat steps 2 through 5.

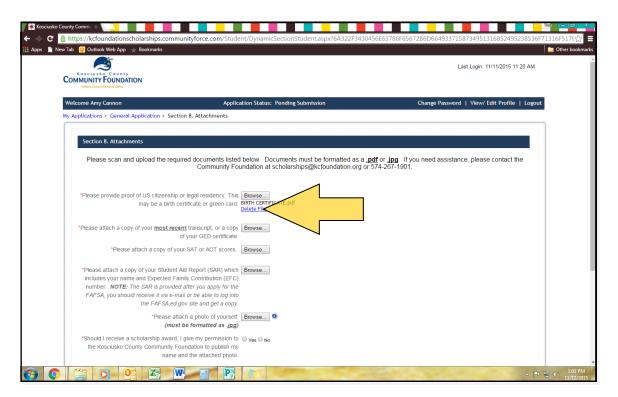

## HOW TO UPLOAD PICTURES OF DOCUMENTS FROM A SMARTPHONE

**Disclaimer:** Pictures of documents taken on a smartphone can be difficult for reviewers to read. The Community Foundation prefers that you use scanned images if possible. However, if you do not have access to a scanner or you are unable to visit the Community Foundation office in downtown Warsaw, pictures from a smartphone are an acceptable format to attach required documents to your scholarship application.

**STEP 1.** Login to your application using the web browser on your phone. You can access the application by going to https://kcfoundationscholarships.communityforce.com. Once you are logged in, click on the *Apply* or *Continue with Application* button.

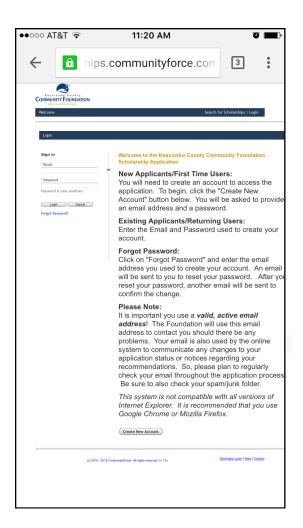

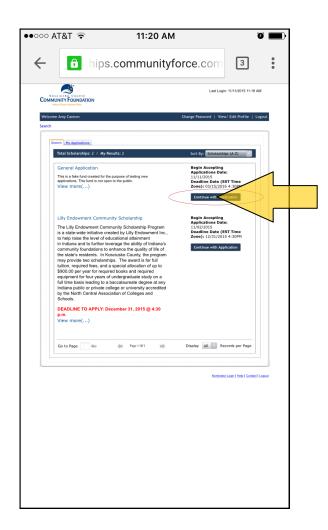

**STEP 2.** Click on the icon for **Section 8. Attachments** to open that section of your application. Click on the Browse button next to the document that you are ready to upload. When prompted, click on the "Take Photo" option.

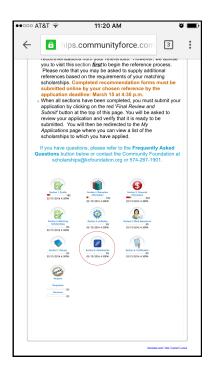

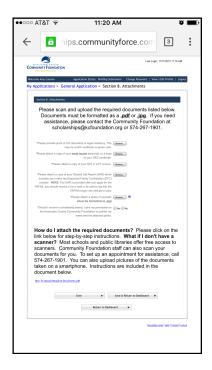

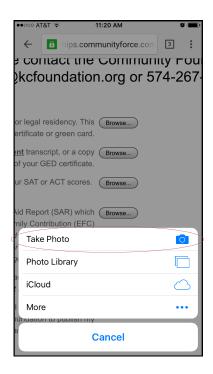

**STEP 3.** Take a picture of your document in good lighting. The document should fill the entire frame. If using a flash, be sure it will not cause a glare. Make sure your final image is not blurry and the information is readable when zooming. When you are satisfied, select "Use Photo."

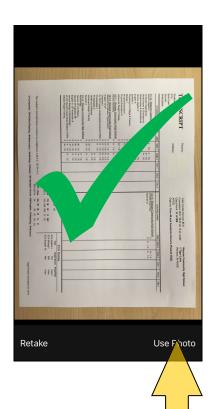

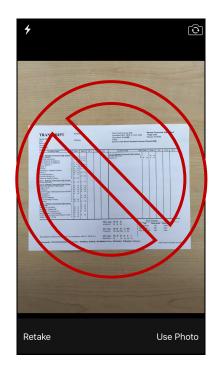

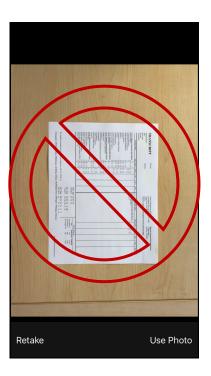

**STEP 4.** Allow the image to load. This may take a couple of minutes depending on the file size and internet connection. You will know that the image has been successfully loaded when there is a check next to the file name. Be sure to click the *Save* or *Save & Return to Dashboard* button to save the attachment to your application.

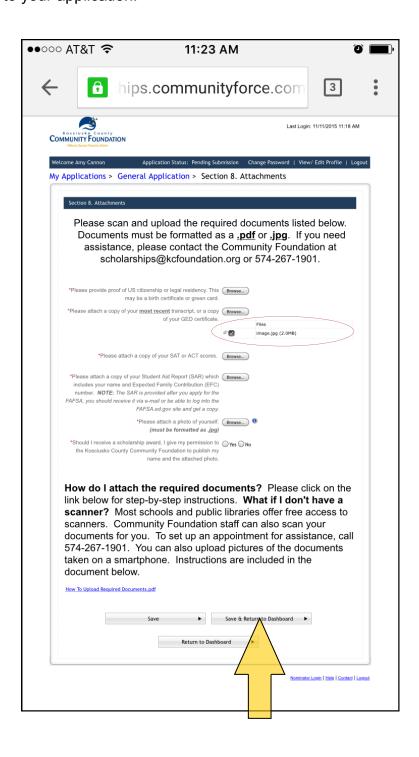